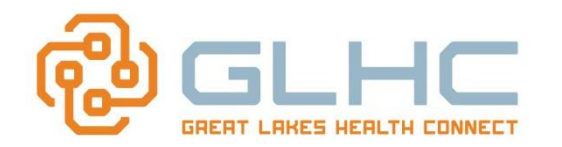

#### **Sending and Receiving Providers are able to cancel a referral for a variety of reasons. It is therefore important to note the following for all offices:**

- All requests will be sent to the other office who must acknowledge the cancellation *before* the status is updated or changed to a Cancelled status.
- Therefore, the status of the referral will remain in its current state (i.e. "Accepted" or "Scheduled" until it is acknowledged by the other office.
- It is important for offices to periodically review the *STATUS* section of all **New** or **Not Yet Accepted** and *In Progress* referrals for requested cancellations which are noted by a **Red X**.

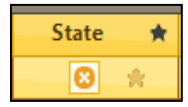

- You can determine who requested the cancellation by hovering over the **Red X**:
	- o Requested cancellations **FROM** your office state the following: *"Requested to be cancelled". NO ACTION NEEDED*

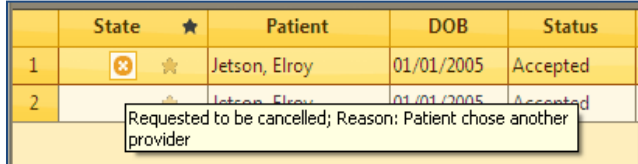

o Requested cancellations **TO** your office state the following: "*Requested by, (and the name of the requesting office)". ACTION NEEDED*

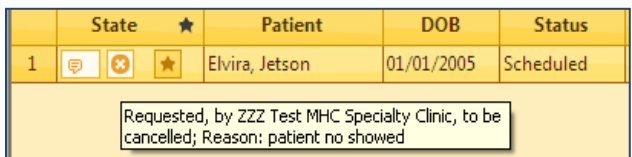

 **Note:** Once a cancellation request has been entered **the status can no longer be changed or updated.**

## **Steps to REQUEST a Cancellation**

- 1. Log into the Command Center.
- 2. Click on the *Referrals Worklist* icon to display the Referrals Worklist.
- 3. Click on the *Sent or Received referrals* tab.
- 4. Select the patient.
- 5. To the right of Available *Actions*, select **Cancel Referral.**

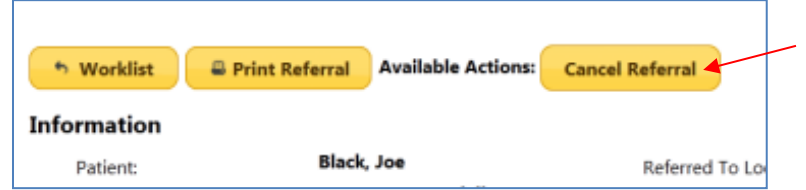

- 6. Enter the cancellation reason in the text box. *(You will not be able to choose "yes" to cancel the referral without a reason.)*
- 7. Only check "purge" if appropriate (see page 2)
- 8. Choose **Yes**.

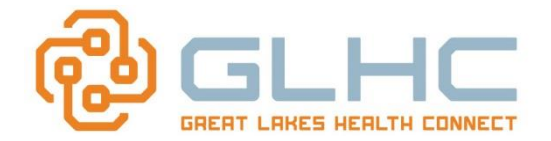

*Cancelled Referrals*

# **Cancelling vs. Declining**

*Since the Command Center allows you to Cancel and Decline a referral, which should I choose?*

The option to **Decline** is only available on a received referral and must be chosen prior to accepting a referral. It is appropriate to decline a referral if you have reviewed the requested referral information and determined that the patient is not appropriate for your office (do not accept insurance; don't treat diagnosis or reason for referral; patient not allowed to return to office, etc.). Remember, you must give a reason for declining the referral.

**Note:** Do **not** purge the referral unless it was sent in error (think HIPAA, i.e. sent the referral on the wrong patient).

## **Reasons to Cancel**

The following are typical reasons for cancelling a referral:

#### **Sending Provider:**

- Patient sent in error  $(HIPAA)$  purge
- Patient chose another provider don't purge
- Patient no longer wants referral don't purge

#### **Receiving Provider:**

- Patient chose another provider don't purge
- Patient no longer wants referral don't purge
- Unable to contact/schedule the patient don't purge
- No-show and is not rescheduling don't purge

# **Purging a Referral**

You can purge a cancelled referral that was **sent in error** (wrong patient, wrong provider, etc. – think HIPAA).

If you are the one requesting the cancellation:

1. Follow Steps  $1 - 7$  above.

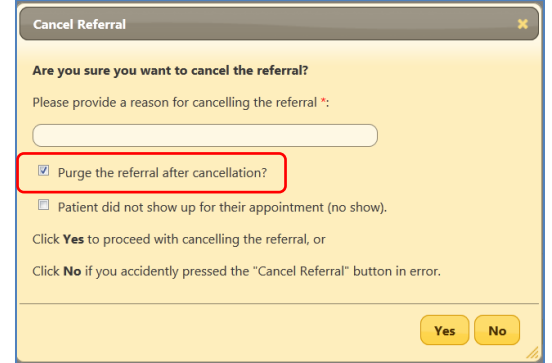

2. **Check** the box to purge it after cancellation.

#### 3. Choose **Yes**.

**Note: Do not purge any other cancellations as you will lose the "history" of those referrals.**

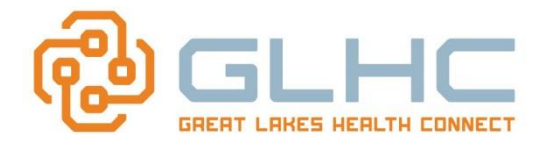

## **Cancellation for No Shows**

Many practices have a need to track when patient does not show up to an appointment. Therefore, a checkbox is available to specify a "no show" as the reason for the cancellation. This information is available for auditing purposes.

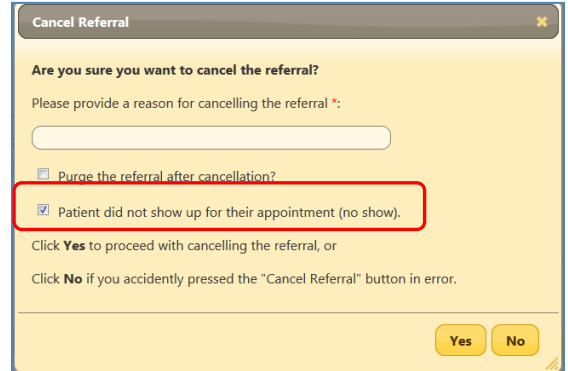

Once acknowledged the non-compliant referral now displays as a **RED "x"** in the Referrals history allowing offices to quickly manage non-compliant patients.

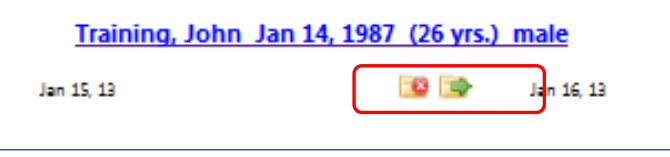

The information also displays in the Status section of the Worklist:

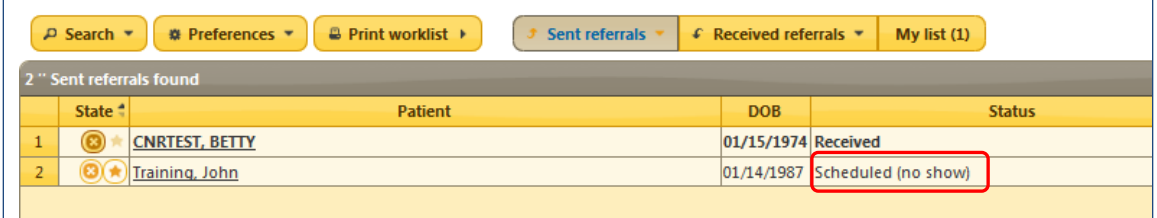

#### when printing the Referral:

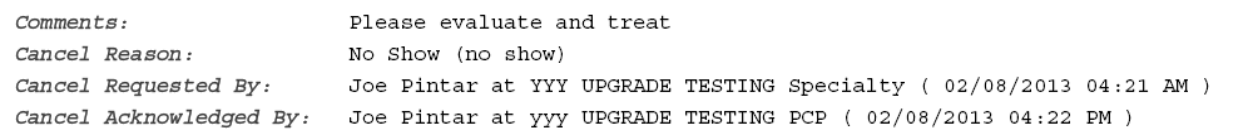

#### and when printing the worklist:

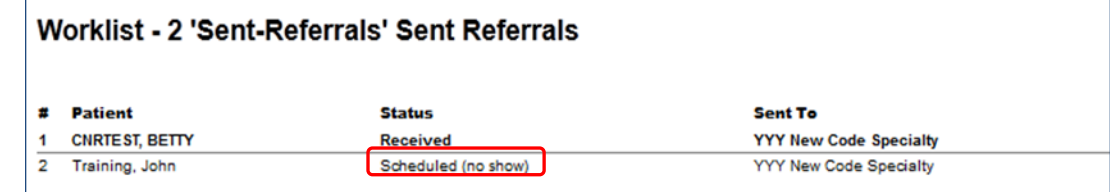

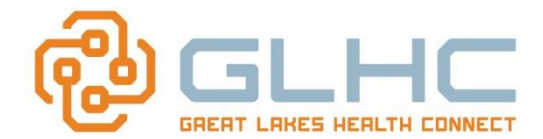

# **Steps to LOCATING a Cancellation**

**Requested to be Cancelled** Referrals have been moved from the IN PROGESS or NOT YET ACCEPTED Worklist to the CANCELLED Worklist. Note that the Status will not change to **Cancelled**  until it has been Acknowledged:

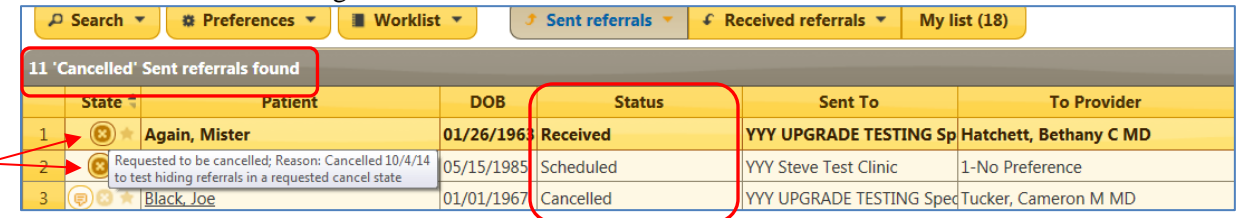

### *Filter by Cancel to Acknowledge AND Cancel Requested*

A new filter selection has been added to the worklist *Search* dialog box for "**Cancel to Acknowledge"**  and "**Cancel Requested**". The definition of this search selection is the ability to search for all referrals that have been cancelled by another office and require acknowledgement. The addition was made to enhance workflow and help to better manage the worklist.

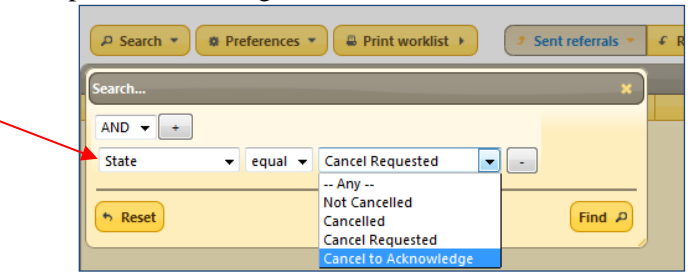

1. **Note:** Make sure that you review each work page.

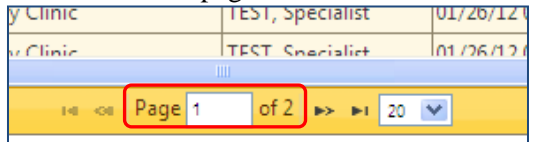

#### *Cancellation Status Types*

A differentiating status icon provides a visual indicator on the worklist further denoting the cancellation status of a referral based on WHO requested the cancellation. (The icon color depends on your MHC Preference theme selection – Example below is the Sunny theme).

Cancellation requested by your office = dark circled X *(line 1).* NO ACTION NEEDED BY YOU

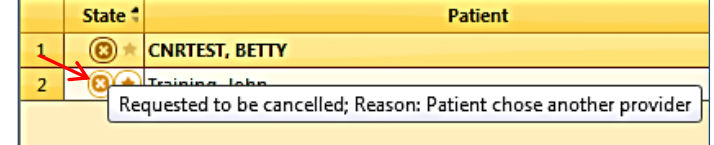

Cancellation requested by other office = lighter circled X *(line 2) and the name of the office displays in message:* **ACTION NEEDED BY YOU**

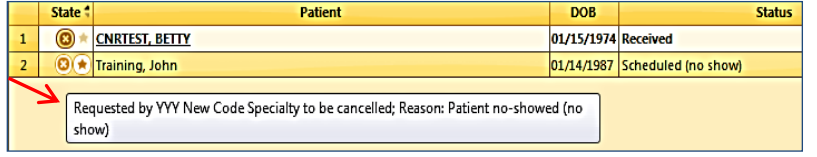

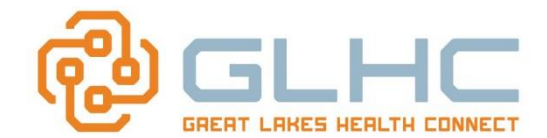

# **Steps to ACKNOWLEDGE a Cancellation**

- 1. Log into the Command Center.
- 2. Click on the *Referrals Worklist* icon to display the Referrals Worklist.
- 3. Click on the *Sent or Received referrals* tab.
- 4. Locate and select any patient with a large **Red X** icon.

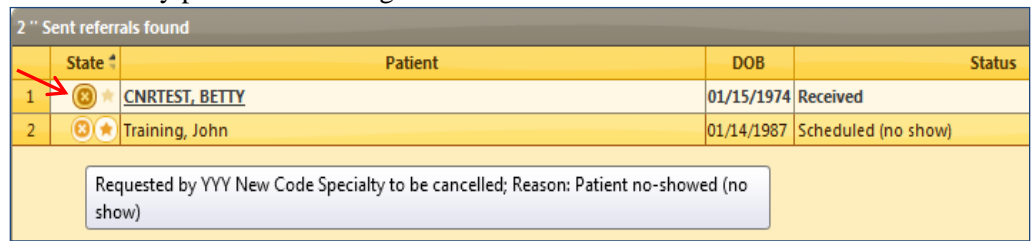

5. Open the patient. You will be able to review the reason for the cancellation and the person requesting the cancellation.

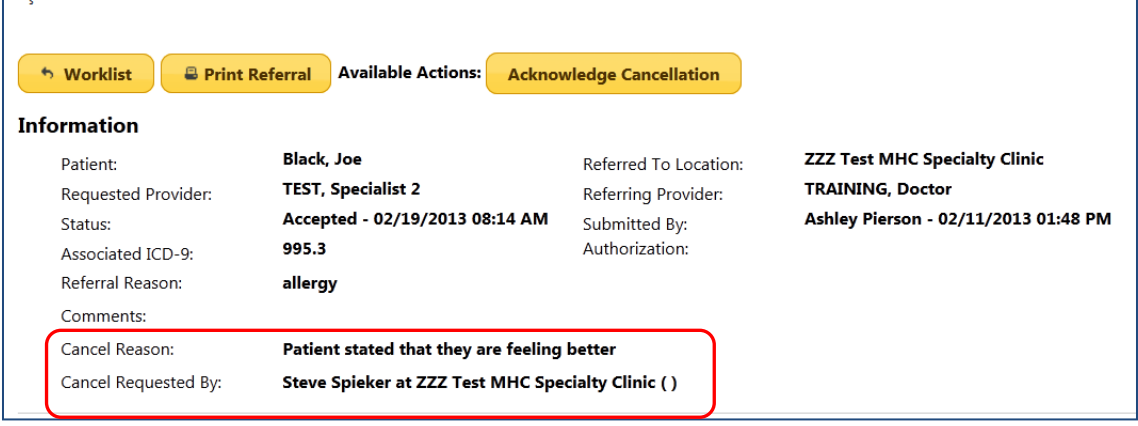

6. To the right of Available *Actions*, select **Acknowledge Cancellation.** 

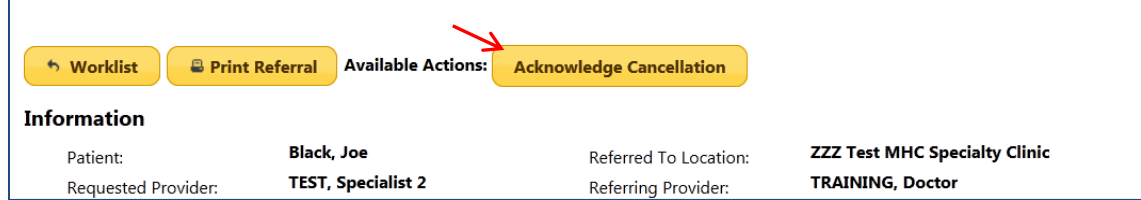

7. The following message will display:

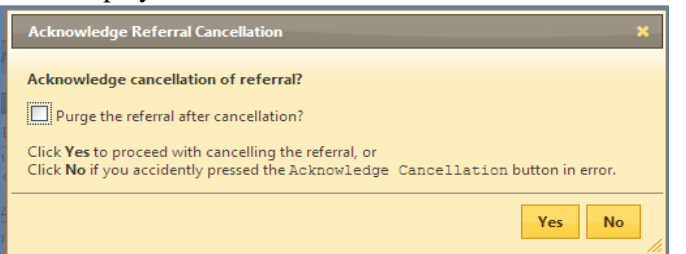

- 8. **ONLY select PURGE if the referral was sent in error**.
- 9. Select **Yes.**